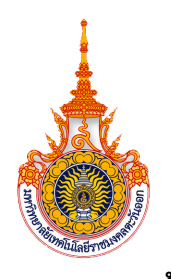

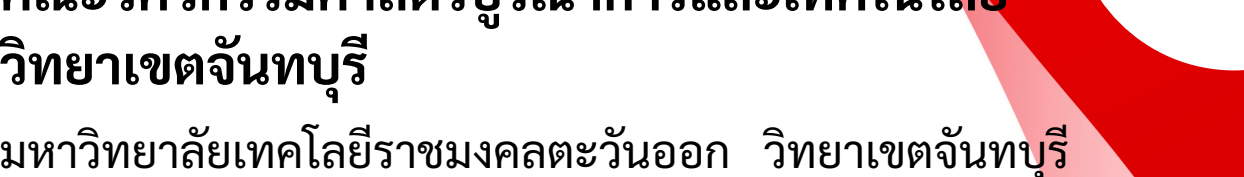

Rajamangala University of Technology Tawan-ok : Chantaburi Campus

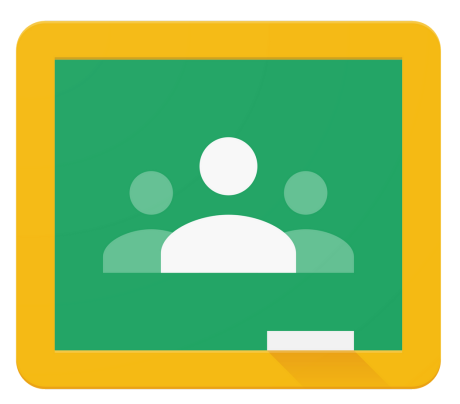

### **Google Classroom**

# คู่มือการใช้งาน

### Google classroom (สำ หรับอาจารย์)

วิศวกรรมศาสตร์บูรณาการและเทคโนโลยี วิทยาเขตจันทบุรี ( https://iet.chanrmutto.ac.th

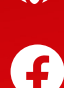

## สารบัญ CONTENT

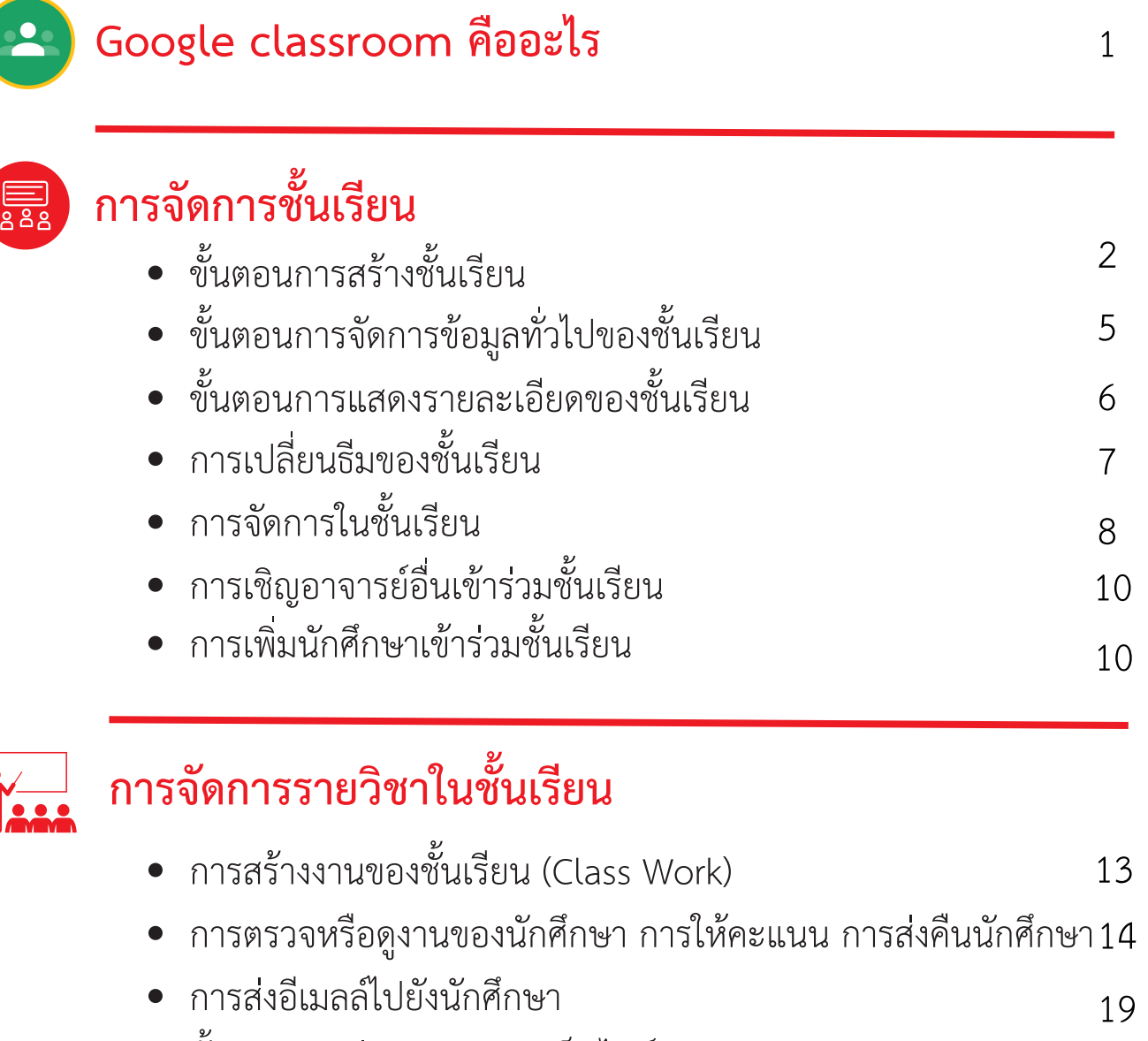

ขั้นตอนการส่งออกคะแนนเป็นไฟล์ Google Sheet  $\bullet$ 20

มหาวิทยาลัย

### **Google classroom คืออะไร**

Classroom เป็นบริการสำ หรับ Google Apps for Education ซึ่งเป็นชุดเครื่องมือที่มีประสิทธิภาพ ได้รับการ ออกแบบมาเพื่อช่วยให้ผู้สอนสามารถสร้างและเก็บงานได้โดยไม่ต้องสิ้นเปลืองกระดาษ มีคุณลักษณะที่ช่วยประหยัด เวลาเช่น สามารถทำ สำ เนาของ Google เอกสารสำ หรับผู้เรียนแต่ละคนได้โดยอัตโนมัติ โดยระบบจะสร้างโฟลเดอร์ ของไดร์สำหรับแต่ละงานและผู้เรียนแต่ละคนเพื่อช่วยจัดระเบียบให้ผู้เรียนสามารถติดตามว่ามีอะไรครบกำหนดบ้าง ้ในหน้างาน และเริ่มทำงานได้ด้วยการคลิกเพียงครั้งเดียว ผู้สอนสามารถดูได้อย่างรวดเร็วว่าใครทำงานเสร็จหรือไม่ ตลอดจนสามารถแสดงความคิดเห็นและให้คะแนนโดยตรงได้แบบเรียลไทม์ใน Google Classroom

### **ประโยชน์ของการใช้งาน Google classroom**

**1. ตั้งค่าได้ง่ายดาย** ผู้สอนสามารถเพิ่มผู้เรียนได้โดยตรง หรือแชร์รหัสเพื่อให้ผู้เรียนเข้าชั้นเรียนได้การตั้งค่าใช้ เวลาเพียงครู่เดียว

**2. ประหยัดเวลา** กระบวนการของงานเรียบง่าย ไม่สิ้นเปลืองกระดาษ ทำ ให้ผู้สอนสร้าง ตรวจ และให้คะแนน งานได้อย่างรวดเร็วในที่เดี่ยวกัน

**3. ช่วยจัดระเบียบ** ผู้เรียนสามารถดูงานทั้งหมดของตนเองได้ในหน้างาน และเนื้อหาสำ หรับชั้นเรียนทั้งหมด จะถูกจัดเก็บในโฟลเดอร์ภายใน GOOGLE ไดรฟ์โดยอัตโนมัติ

**4. สื่อสารกันได้ดียิ่งขึ้น** CLASSROOM ทำ ให้ผู้สอนสามารถส่งประกาศและเริ่มการพูดคุยในชั้นเรียนได้ ทันที ผู้เรียนสามารถแชร์แหล่งข้อมูลกันหรือตอบคำ ถามในสตรีมได้

**5. ประหยัดและปลอดภัย** เช่นเดียวกับบริการอื่นๆ ของ GOOGLE APPS FOR EDUCATION คือ CLASSROOM จะไม่แสดงโฆษณา ไม่ใช้เนื้อหาหรือข้อมูลของผู้เรียนในการโฆษณา และให้บริการฟรีสำ หรับ

**Password**

 $\Box$ 

Enter your password

Show password

Forgot password?

Google

Welcome

oontau747@gmail.com v

**Next** 

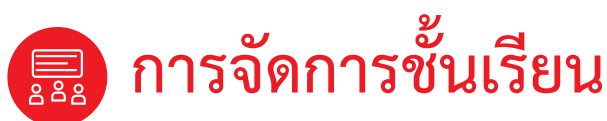

**ขั้นตอนการสร้างชั้นเรียน**

1. เข้าสู่ระบบของ Google Classroom [ที่](https://classroom.google.com/) [https://classroom.google.com](https://classroom.google.com/)

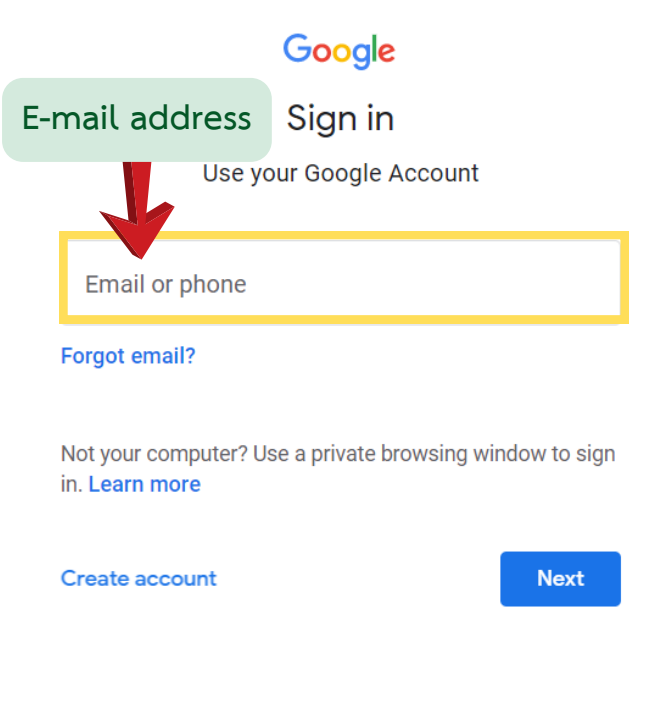

#### 2.ปรากฏหน้าต่างของ Google Classroom ดังภาพ

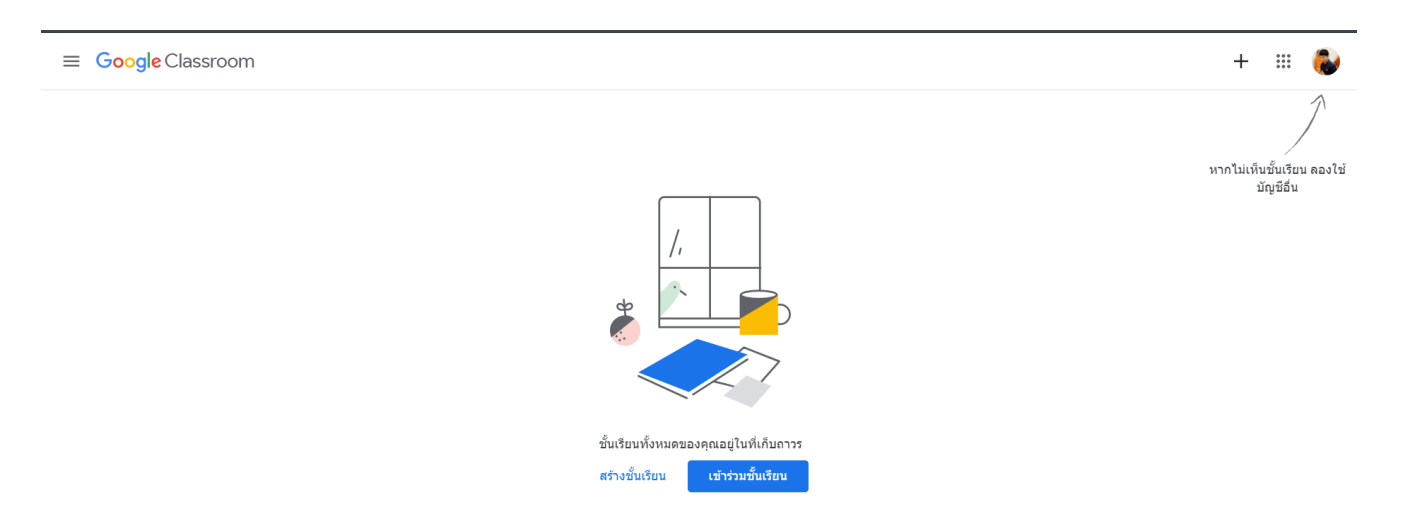

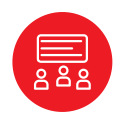

### **การจัดการชั้นเรียน**

**ขั้นตอนการสร้างชั้นเรียน**

3.คลิกเครื่องหมาย + มุมบนด้านขวา 4.คลิกเลือกสร้างชั้นเรียน (Create Class)

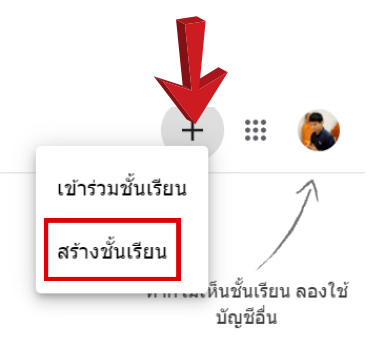

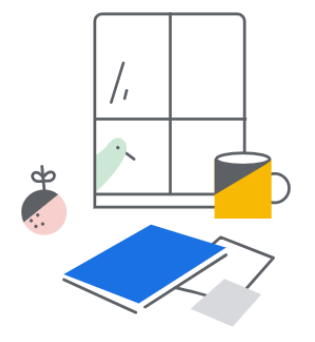

ชั้นเรียนทั้งหมดของคุณอยู่ในที่เก็บถาวร

#### 5.กรอกข้อมูลในการสร้างชั้นเรียน และคลิกปุ่มสร้าง

#### สร้างชั้นเรียน

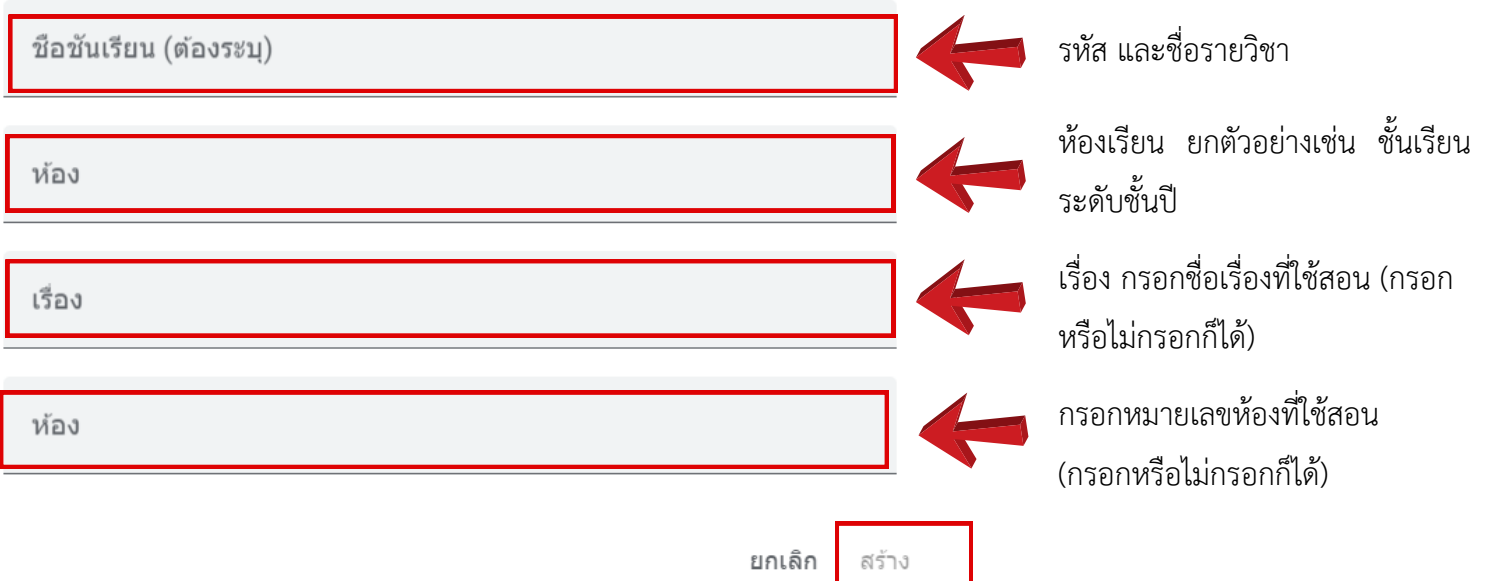

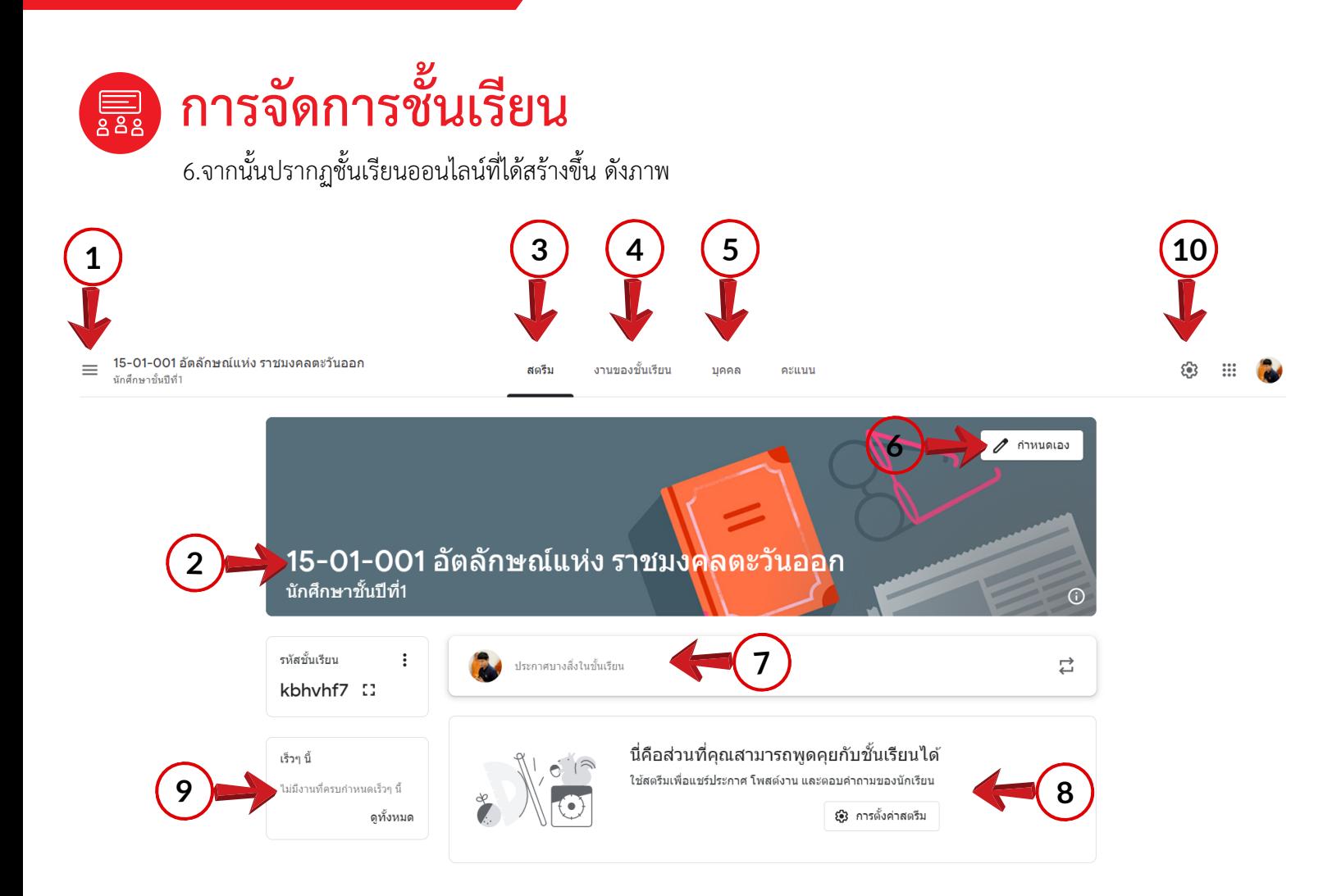

- **หมายเลข 1 :** แถบเมนูกลับไปสู่ชั้นเรียนทั้งหมดของอาจารย์
- **หมายเลข 2 :** ชื่อรายวิชาและรายละเอียดของรายวิชาที่สอน
- **หมายเลข 3 :** เมนูสตรีม (STREAM) แสดงหน้าแรกของ CLASSROOM
- **หมายเลข 4 :** เมนูงานของชั้นเรียน (CLASS WORK) เป็นเมนูเพิ่ม ลบ แสดงงาน และตัวตรวจงานที่มอบหมายให้นักเรียน-นักศึกษาทั้งหมด
- **หมายเลข 5 :** เมนูบุคคล (PEOPLE) แสดงรหัสเข้าชั้นเรียนและรายชื่อนักเรียน-นักศึกษาในรายวิชาทั้งหมด
- **หมายเลข 6 :** เมนูจัดการเกี่ยวกับลักษณะหน้าตาของชั้นเรียน
- **หมายเลข 7 :** ส่วนสำ หรับโพสต์งาน โพสต์เนื้อหาที่เกี่ยวข้องกับรายวิชาให้กับนักเรียน-นักศึกษา
- **หมายเลข 8 :** ส่วนแสดงประกาศ และแสดงงานที่มอบหมายให้กับนักเรียน-นักศึกษา
- **หมายเลข 9 :** ส่วนแจ้งเตือนงานที่มอบหมายให้นักเรียน-นักศึกษาที่ใกล้หมดเวลา
- **หมายเลข 10 :** เมนูการตั้งค่าชั้นเรียน (CLASS SETTINGS) เป็นเมนูที่ให้ครูผู้สอนแก้ไขรายละเอียดของรายวิชา

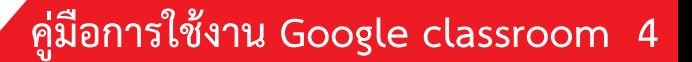

เมื่อครูผู้สอนได้สร้างชั้นเรียนเรียบร้อยแล้ว สามารถจะจัดการข้อมูลทั่วไปของชั้นเรียน สำ หรับ นักเรียน-นักศึกษาได้ที่หน้า ทรัพยากร (Resource page)

#### **ขั้นตอนการจัดการข้อมูลทั่วไปของชั้นเรียน**

1. เข้าสู่ระบบของ Google Classroom ที่https://classroom.google.com

2. เลือกชั้นเรียนที่ครูผู้สอนต้องการจะจัดสรรทรัพยากร

3. ที่บริเวณส่วนบนของหน้าเว็บ คลิกเลือกที่ การตั้งค่าชั้นเรียน (Class settings) ครูผู้สอนสามารถแก้ไข และเพิ่มราย ละเอียดสำ หรับรายวิชานั้นๆ

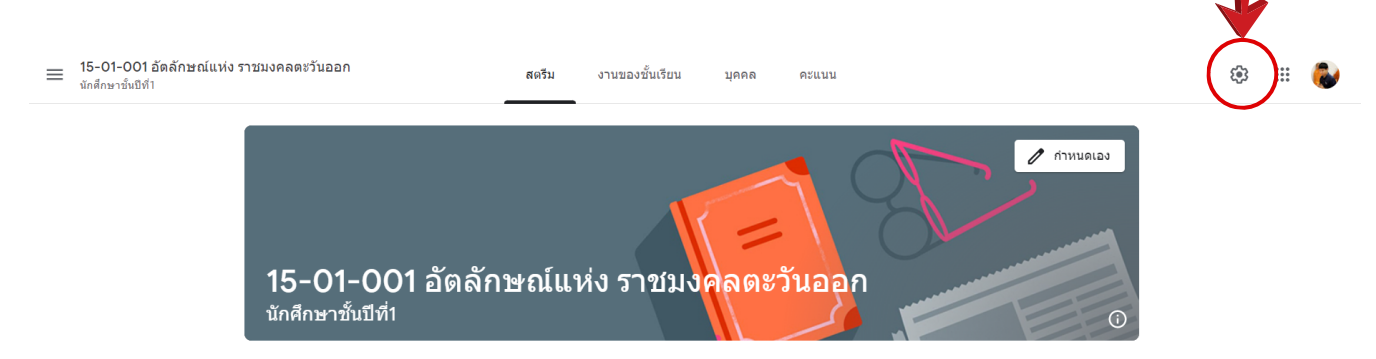

4.อาจารย์สามารถเพิ่มรายละเอียดสำ หรับชั้นเรียน ตลอดจนแก้ไขชื่อชั้นเรียน คำ อธิบายชั้นเรียน และชื่อห้อง เป็นต้น

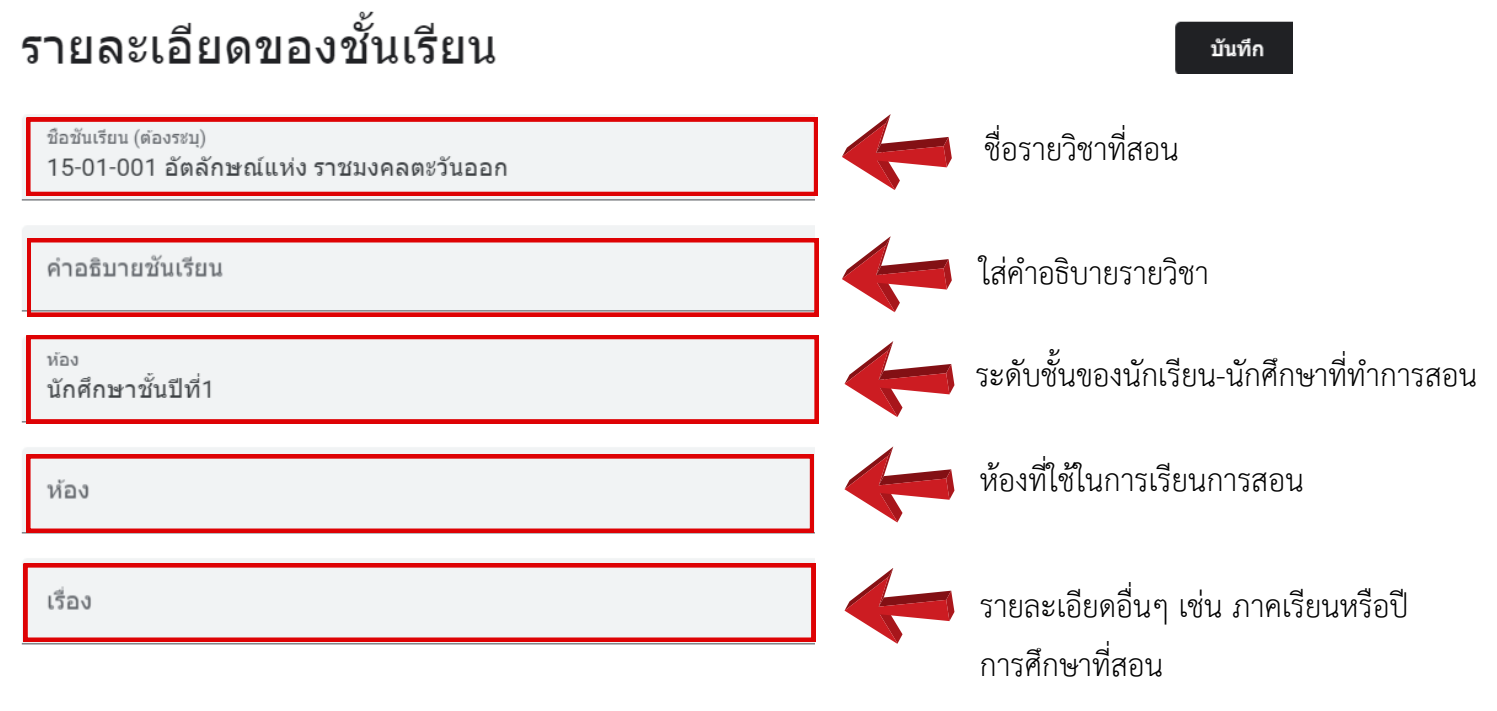

5.เมื่อกรอกข้อมูลเสร็จ ให้คลิกเลือกที่ บันทึก (RECORD)

#### **ขั้นตอนการแสดงรายละเอียดของชั้นเรียน**

1.อาจารย์สามารถเพิ่มทรัพยากร ลงประกาศ หรือประชาสัมพันธ์ เข้าไปในชั้นเรียนได้ โดยเลือกที่ เมนูสตรีม (STREAM) แล้ว ทำ การใส่รายละเอียดที่ต้องการจะนำ เข้าในชั้นเรียน

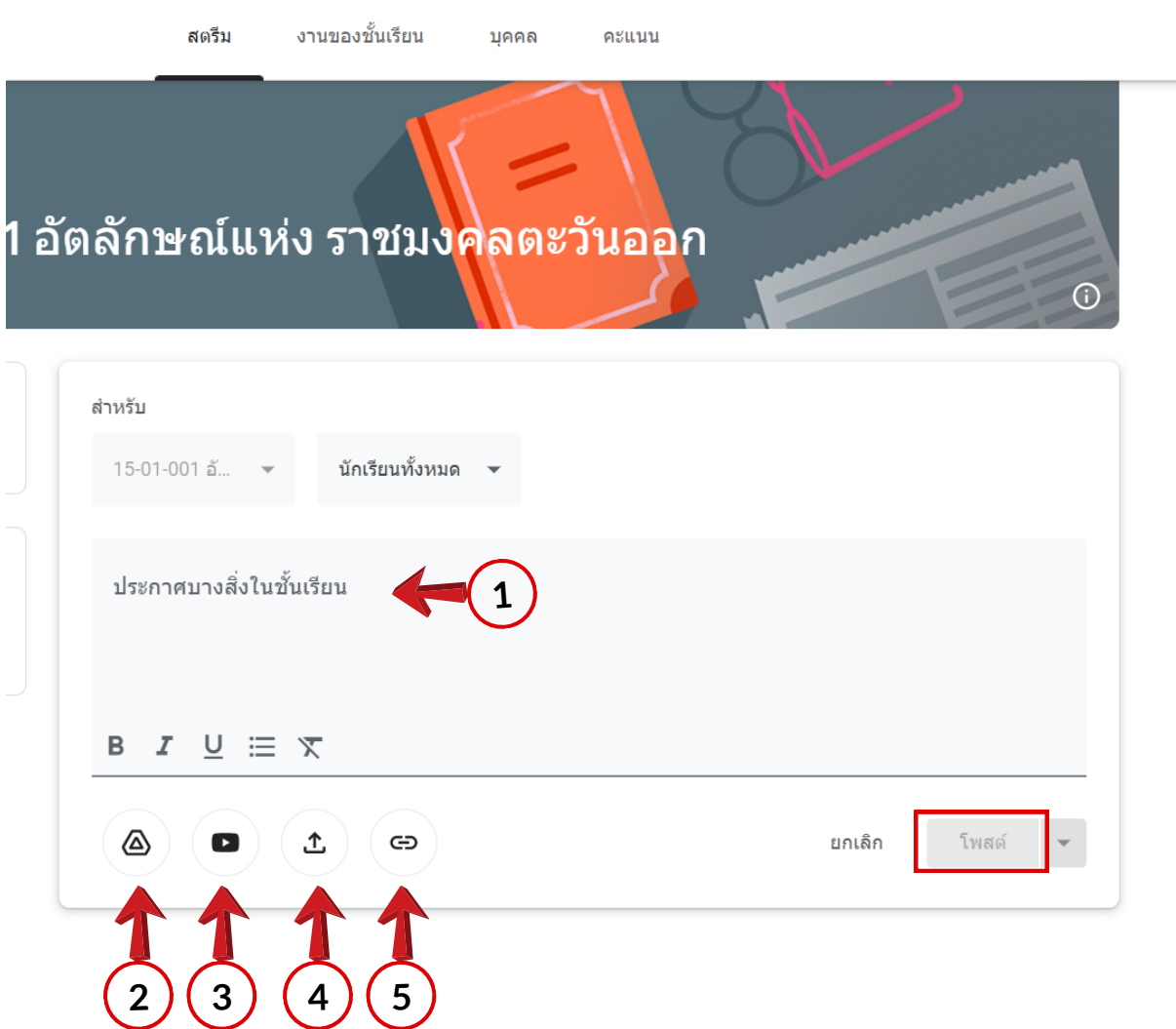

- หมายเลข 1 : รายละเอียดชื่อของทรัพยากรที่ต้องการนำ เข้าชั้นเรียน ลงประกาศ หรือประชาสัมพันธ์
- หมายเลข 2 : นำ เข้าโดยการอัพโหลดไฟล์จากเครื่องคอมพิวเตอร์
- หมายเลข 3 : นำ เข้าไฟล์จากกูเกิลไดรฟ์(GOOGLE DRIVE)
- หมายเลข 4 : นำ เข้าไฟล์จากบริการวิดีโอออนไลน์ (YOUTUBE)
- หมายเลข 5 : นำ เข้าข้อมูลจากเว็บไซต์ โดยระบุเป็น URL

เมื่อกรอกข้อมูลเสร็จ ให้คลิกเลือกที่ โพสต์(RECORD)

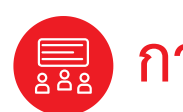

### **การจัดการชั้นเรียน**

**การเปลี่ยนธีมของชั้นเรียน**

ในการเลือกรูปภาพและธีม ให้ทำ ดังนี้

1. เปิดชั้นเรียนและคลิกเมนูกำ หนดเอง

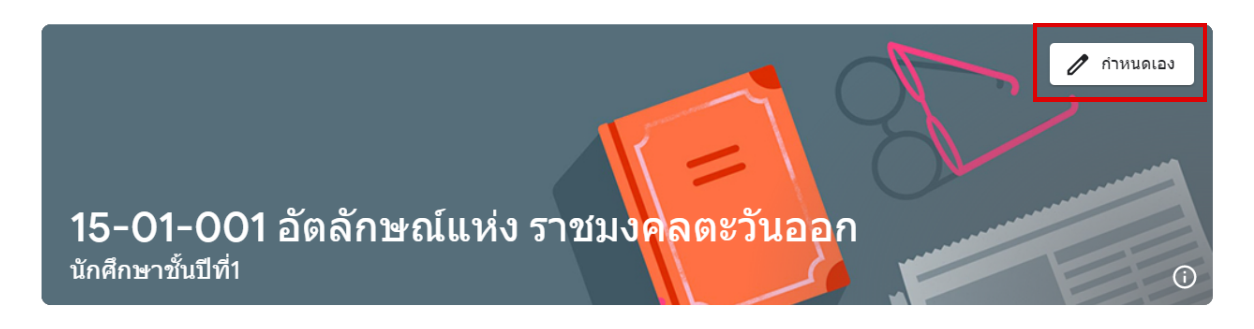

2.เลือกแกลเลอรีและรูปแบบที่ต้องการใช้งานแล้วคลิกที่ เลือกธีมของชั้นเรียน

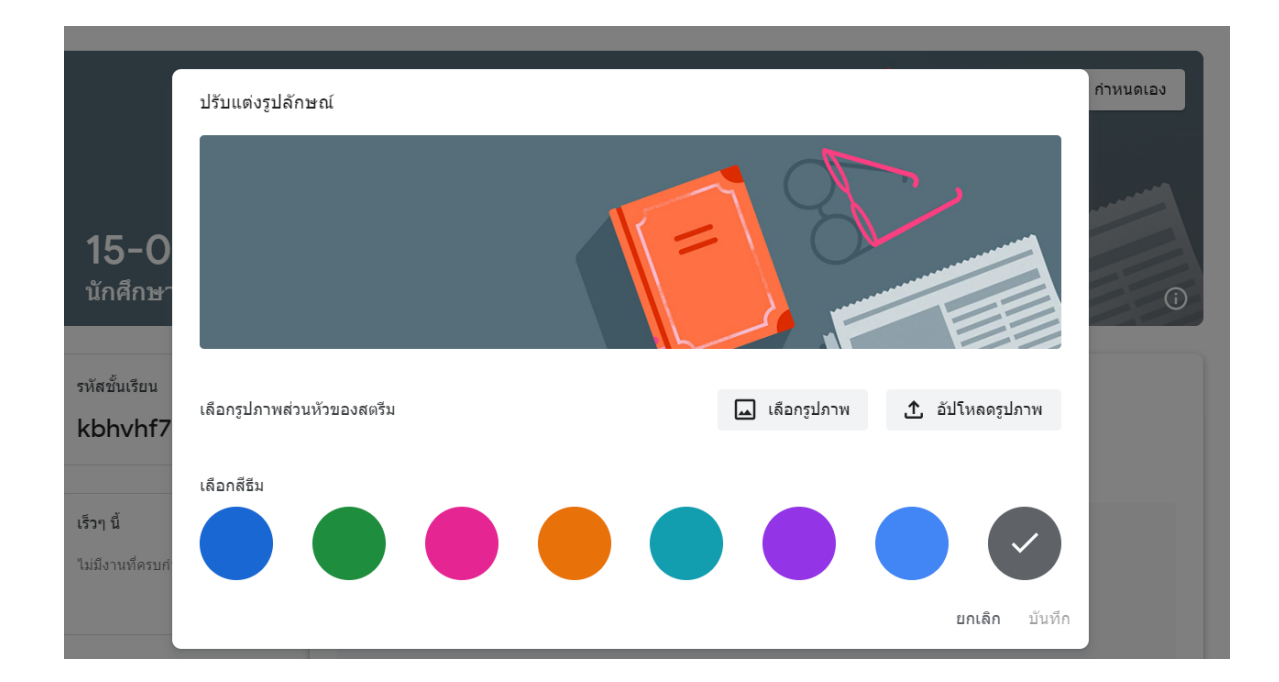

#### **การจัดการในชั้นเรียน**

เมื่อจบปีการศึกษาหรือภาคเรียน อาจารย์อาจจะต้องการเก็บชั้นเรียน เพื่อเก็บเนื้อหาที่ใช้ในชั้นเรียน งานและการโพสต์ใน สตรีมของชั้นเรียน ครูผู้สอนยังสามารถเข้าถึงไฟล์ของชั้นเรียนใน GOOGLE ไดรฟ์ได้ แต่ชั้นเรียนที่เก็บจะถูกย้ายไปยังพื้นที่ แยกต่างหาก เพื่อช่วยให้อาจารย์เก็บชั้นเรียนได้อย่างเป็นระเบียบอาจารย์และนักศึกษาในชั้นเรียนสามารถดูชั้นเรียนที่เก็บ ได้ แต่เมื่อเก็บชั้นเรียนแล้ว อาจารย์จะไม่สามารถแก้ไขหรือเพิ่มข้อมูลลงไปในชั้นเรียนได้อีก

- 1. ลงชื่อเข้าใช้ CLASSROOM ที่ HTTPS://CLASSROOM.GOOGLE.COM
- 2. เลือกที่ไข่ปลา3จุด และเลือกเก็บ (ARCHIVE) เพื่อเก็บข้อมูลชั้นเรียน

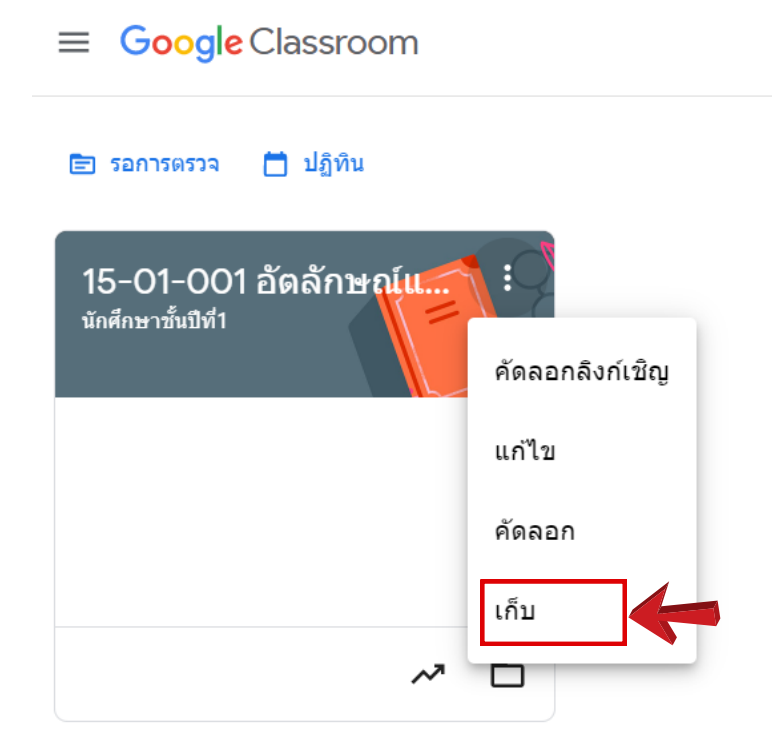

#### 3.คลิกเก็บ (ARCHIVE) เพื่อยืนยันการเก็บชั้นเรียน

เก็บ 15-01-001 อัตลักษณ์แห่ง ราชมงคลตะวันออก ใช่ไหม

การเก็บชั้นเรียนไว้ถาวรจะเป็นการเก็บชั้นเรียนดังกล่าว สำหรับผู้เข้าร่วมทุกคนด้วย และระบบจะยกเลิกการลิงก์ SIS หากคุณได้ลิงก์ชั้นเรียนไว้

ครูหรือนักเรียนจะแก้ไขชั้นเรียนที่เก็บถาวรไม่ได้ เว้นแต่จะ ก้คืนชั้นเรียน

ระบบจะย้ายชั้นเรียนนี้ไปยังชั้นเรียนที่เก็บ แต่ไฟล์ของชั้น เรียนจะยังอยู่ใน Google ไดรฟ์

> ยกเลิก ้เก็บ

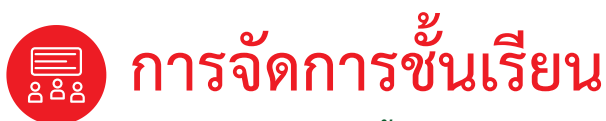

#### **การเรียกดูชั้นเรียนที่เก็บ**

1. คลิก หน้าหลักที่อยู่ทางด้านซ้ายบนและเลือกชั้นเรียนที่เก็บ (ARCHIVED CLASSES)

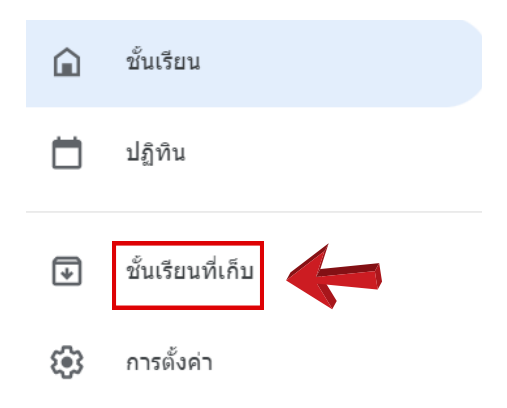

2.เลือกชั้นเรียนที่ต้องการกู้คืน ชั้นเรียนให้คลิกไข่ปลา แล้วเลือกกู้คืน (RESTORE) เพื่อกู้คืนชั้นเรียน

= ช้ำแรียบที่เอ็บ

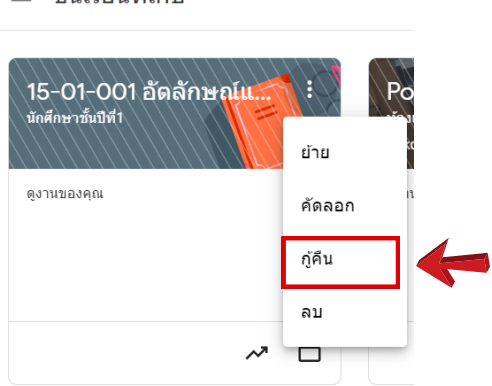

3. คลิกที่ กู้คืน (RESTORE) เพื่อทำการยืนยันการกู้คืน

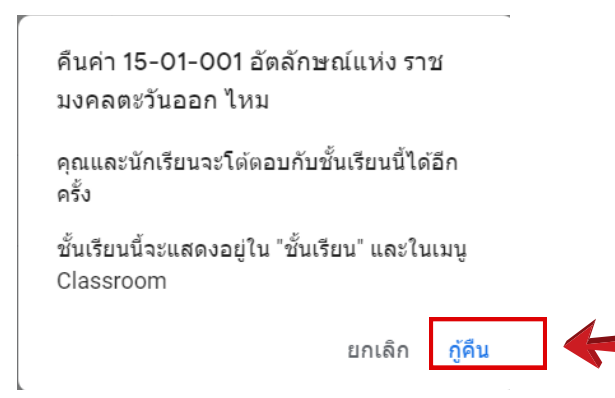

#### **การเชิญอาจารย์และนักศึกษาอื่นเข้าร่วมชั้นเรียน**

1.ลงชื่อเข้าใช้ CLASSROOM ที่ HTTPS://CLASSROOM.GOOGLE.COM

2.คลิกที่ชั้นเรียนที่อาจารย์ต้องการเพิ่มอาจารย์ หรือนักศึกษา

3.คลิกเมนูบุคคล (PEOPLE) หมายเลขที่ 1 ที่เมนูด้านบนชั้นเรียน

4.คลิกที่สัญลักษณ์  $\mathbf{S}^{\!+}$  เพื่อทำการเชิญอาจารย์ หรือ นักศึกษาเข้ามานั้นชั้นเรียน

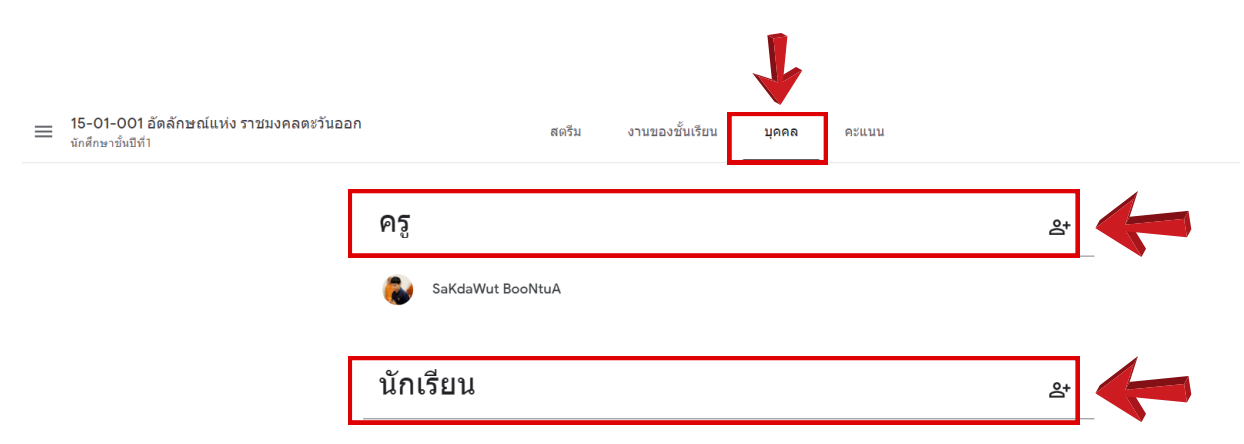

5.ทำ การพิมพ์รายชื่อครูหรือ E-mail ครูผู้สอนหรือนักศึกษาที่ต้องการเชิญ แล้วคลิกที่ เชิญ (Invite)

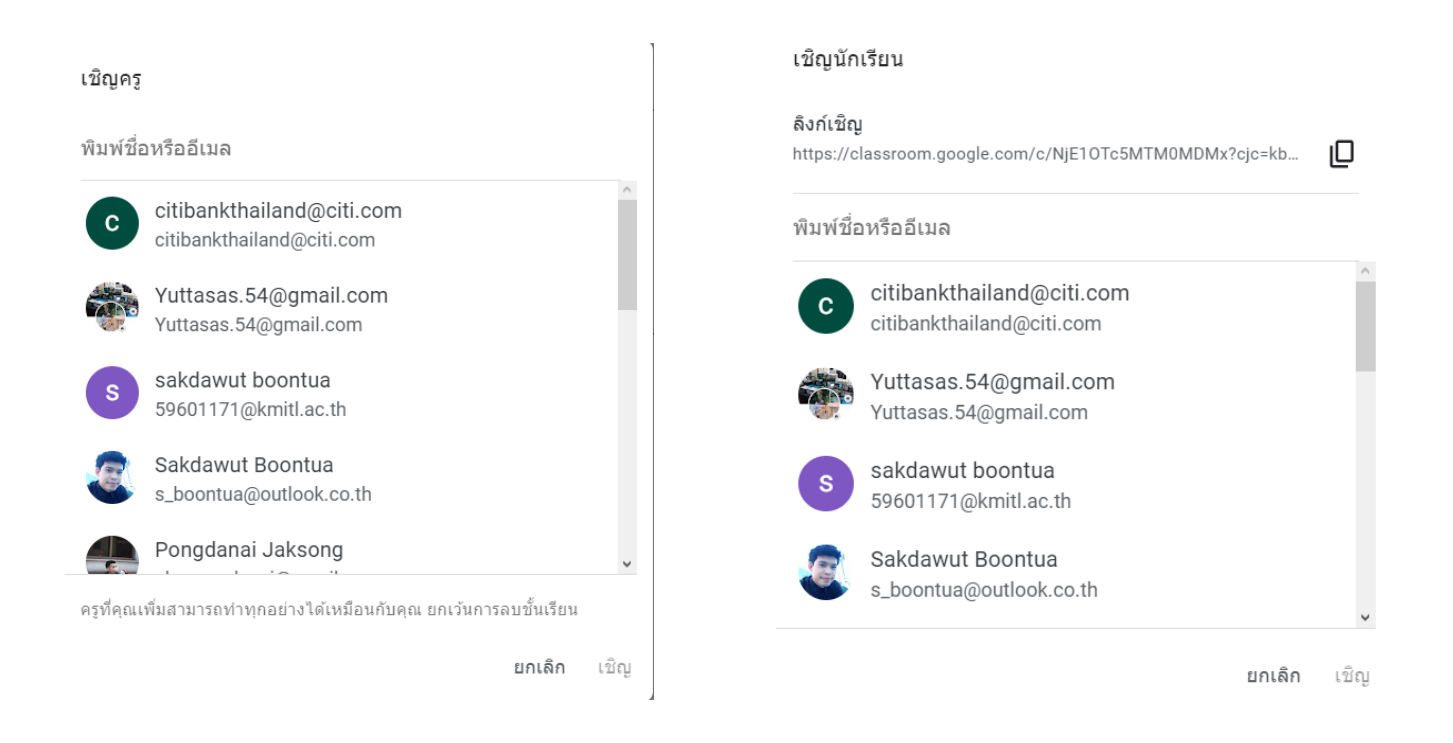

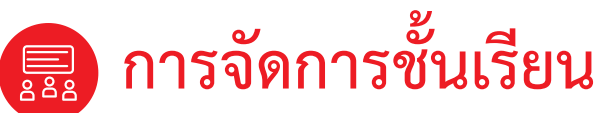

**การเชิญนักศึกษาให้เข้าร่วมชั้นเรียน โดยการให้รหัสชั้นเรียน**

1.คลิกที่สัญลักษณ์ **ไ ใ**แสดงรหัสให้นักศึกษาทราบ เพื่อนักศึกษาจะได้นำรหัสนี้ไปใช้ในการเข้าร่วมในชั้นเรียน

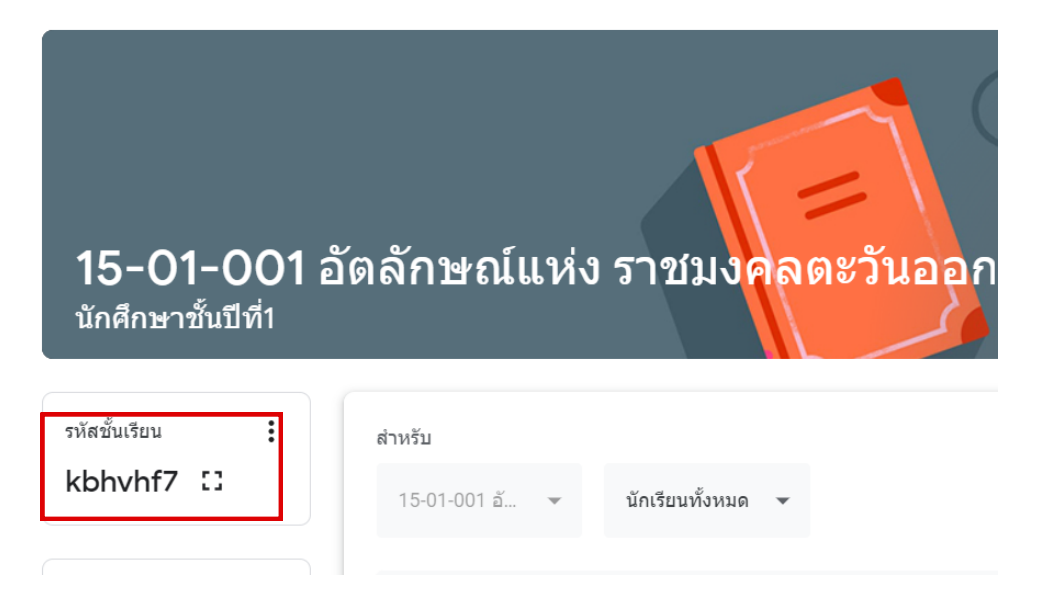

2.เมื่อครูผู้สอนคลิกที่สัญลักษณ์ Classroom จะแสดงรหัสในการกรอกเข้าชั้นเรียน ดังตัวอย่าง ต่อไปนี้

 $\times$ kbhyhf7 คัดลอกลิงก์ 15-01-001 อัตลักษณ์แห่ง ราชมงคลตะวั... นักศึกษาชั้นปี... ıО EG. เชิญ

#### **การนำ นักเรียน-นักศึกษาออกจากชั้นเรียน**

1.เปิดชั้นเรียนและคลิกเมนูบุคคล (PEOPLE) ที่เมนูด้านบนชั้นเรียน

2.หลังจากนั้นให้ติ๊กที่หน้าชื่อของนักศึกษาและคลิกที่จุดไข่ปลา 3 จุด ที่ต้องการลบออกจากชั้นเรียน แล้วคลิกนำ ออก

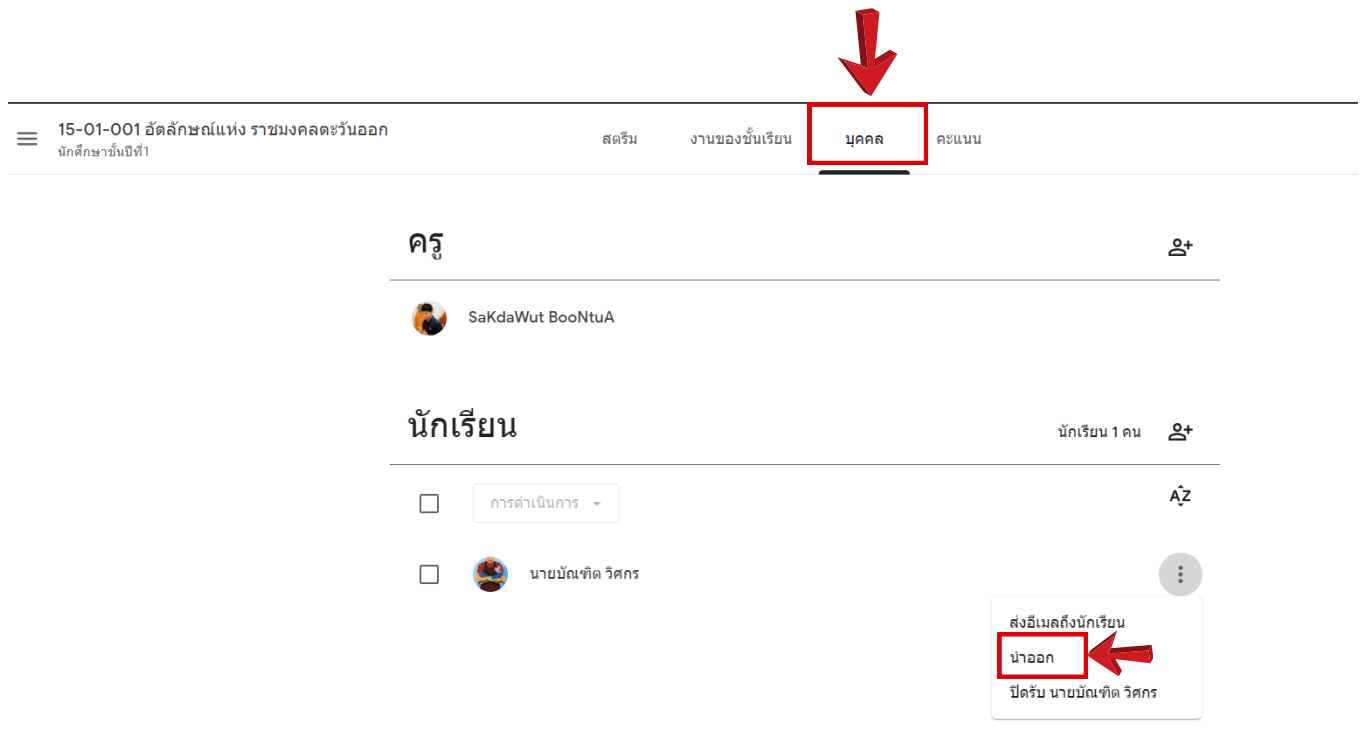

3.กดนำ ออก เพื่อยืนยันการนำ นักศึกษาออกจากชั้นเรียน

#### นำนักเรียนออกใช่ไหม

แน่ใจใช่ไหมว่าต้องการนำนักเรียนออกจากชั้นเรียน

• นายบัณฑิต วิศกร (work.satit123@gmail.com)

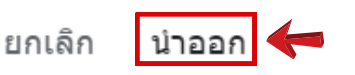

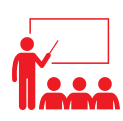

### **การจัดการรายวิชาในชั้นเรียน**

#### **การสร้างงานของชั้นเรียน (Class Work)**

การสร้างงานของชั้นเรียน (CLASS WORK) อาจารย์สามารถสร้างงานในสตรีมของชั้นเรียน แนบเอกสารประกอบการ สอน มอบหมายงาน ให้กับชั้นเรียนตลอดจนให้คะแนนและส่งคืนให้กับนักเรียน-นักศึกษา หลังจากที่ครูผู้สอนสร้างงาน แล้ว นักเรียน-นักศึกษาทุกคนในชั้นเรียนจะได้รับการแจ้งเตือนทางอีเมล (ถ้านักศึกษาไม่ได้ปิดการแจ้งเตือนไว้) และจะ เห็นงานในสตรีมของชั้นเรียนขั้นตอนการสร้างงานในชั้นเรียนมีดังต่อไปนี้

- 1. ลงชื่อเข้าใช้ CLASSROOM ที่ HTTPS://CLASSROOM.GOOGLE.COM
- 2. เปิดชั้นเรียนและคลิกเมนูงานของชั้นเรียน (CLASS WORK) หมายเลขที่ 1 ที่เมนูด้านบนชั้นเรียน
- 3. คลิกที่ สร้าง (CREATE)
- 4. แล้วคลิกเลือกงานที่ต้องการมอบหมายให้นักศึกษา

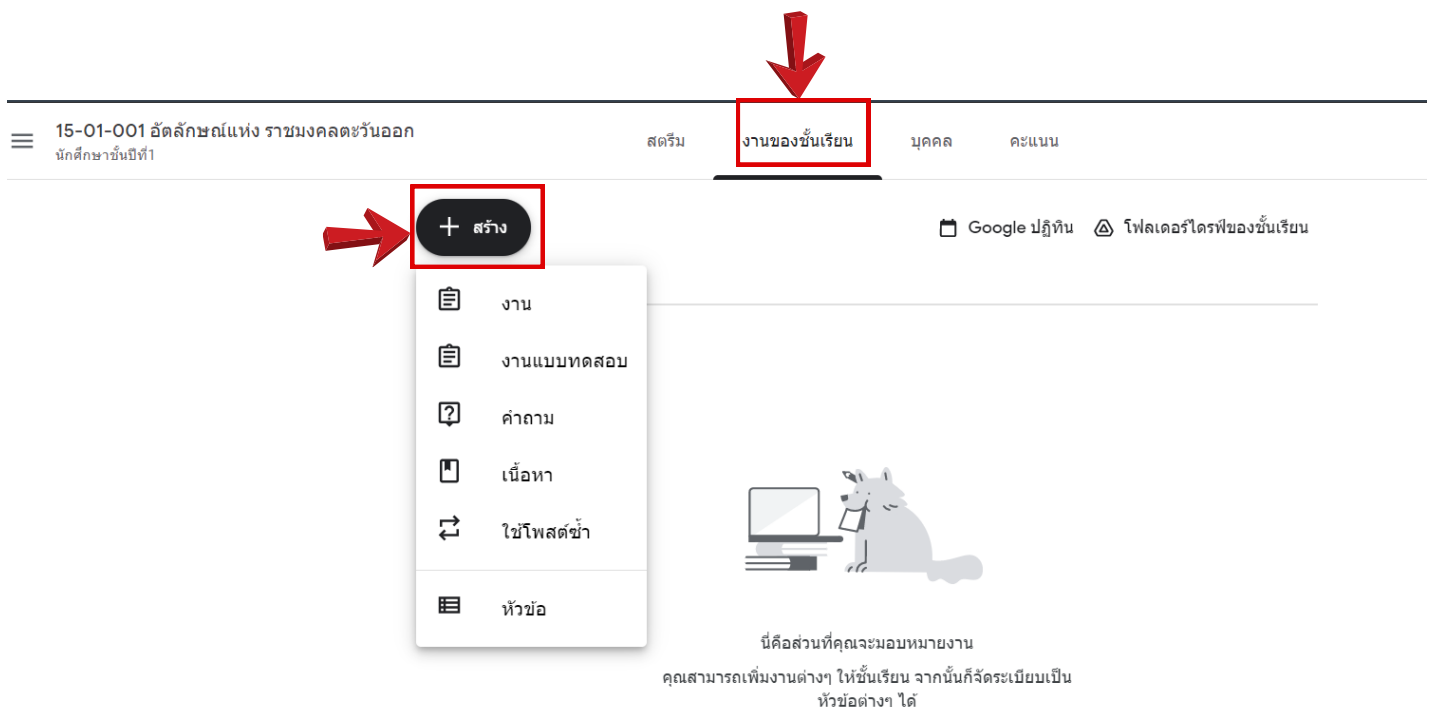

โดยงานที่สามารถมอบหมายให้นักศึกษา

- 1. งาน (WORK)
- 2. คำ ถาม (QUESTION)
- 3. เนื้อหา (CONTENT)

ในส่วนเมนู ใช้โพสต์ซ้ำ (USE DUPLICATE POSTS) คือ จะใช้ในกรณีงานที่จะมอบหมายให้นักศึกษาทำมีจำนวนหลายห้อง หรือหลายวิชาและเป็นงานเดียวกัน ก็สามารถใช้เมนูใช้โพสต์ซ้ำ ได้

่ ในส่วนเมนู หัวข้อ (TOPICS) คือ ส่วนที่ครูผู้สอนจะทำการกำหนดหัวข้อไว้ใช้ในการกำกับงานที่จะมอบหมายให้นักศึกษา ว่าจะอยู่ในหัวข้อใด เพื่อใช้ในการค้นหา เช่น ใบงาน การบ้าน สัปดาห์ที่ 1 สัปดาห์ที่ 2 ... สัปดาห์ที่ 18 เป็นต้น

### **การจัดการรายวิชาในชั้นเรียน**

- **การสร้างงานของชั้นเรียน โดยเลือกมอบหมายในประเภท งาน (Work)**
- 1. เปิดชั้นเรียนและคลิกเมนูงานของชั้นเรียน (CLASS WORK) หมายเลขที่ 1 ที่เมนูด้านบนชั้นเรียน
- 2. คลิกที่ สร้าง (CREATE)

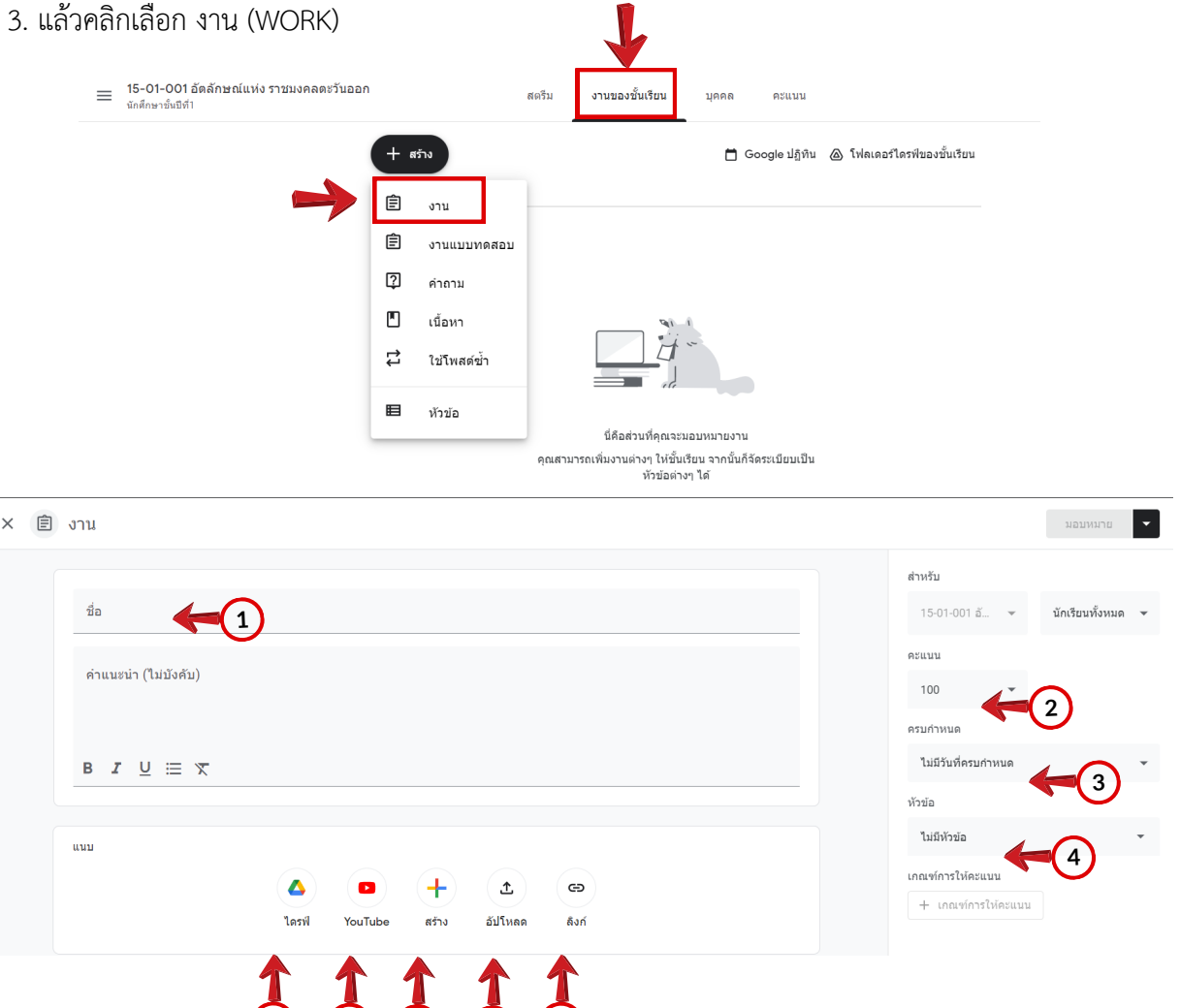

- หมายเลข 1 : กรอกชื่อเรื่องหรือหัวข้อของงาน
- หมายเลข 2 : กรอกคะแนนของงาน ซึ่งสามารถกรอกได้ตามความต้องการของครูผู้สอน
- หมายเลข 3 : การกำ หนดระยะเวลาในการส่งงาน สามารถเลือกวัน และเวลาในการส่งได้
- หมายเลข 4 : กรอกหัวข้อของงาน เช่น การบ้าน ใบงาน สัปดาห์ที่ ... เป็นต้น (มีหรือไม่มีก็ได้)

**5 6 7 8 9**

- หมายเลข 5 : การแนบไฟล์จาก GOOGLE DRIVE
- หมายเลข 6 : การแนบไฟล์วีดีโอ จาก YOUTUBE
- หมายเลข 7 : การแนบไฟล์ที่สร้างจากGOOGLE
- หมายเลข 8 : การแนบไฟล์รูปภาพ หรือ ไฟล์เอกสาร จากในเครื่องคอมพิวเตอร์
- หมายเลข 9 : การแนบลิงค์ (URL LINK)
- เมื่อกรอกข้อมูลเสร็จ ให้คลิกเลือกที่ มอบหมาย

## **การจัดการรายวิชาในชั้นเรียน**

**การสร้างงานของชั้นเรียน โดยเลือกมอบหมายในประเภท งาน (Work)**

4.เมื่อครูผู้สอนคลิกเลือกที่ มอบหมาย เรียบร้อยแล้วจะได้งานไปปรากฏในหัวข้อใบงาน ดังรูป

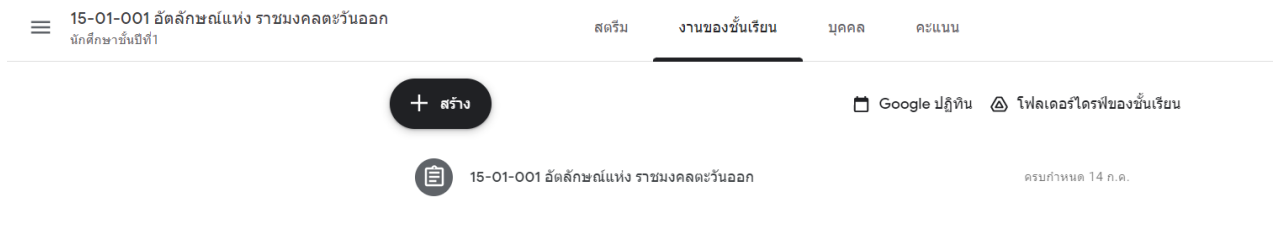

5.หากครูผู้สอนต้องการเปลี่ยนชื่อหัวข้อ ลบ หรือคัดลอกลิงก์ สามารถคลิกเลือกได้ที่จุดไข่ปลา 3 จุด ดังรูปแล้วดำ เนิน การแก้ไข เปลี่ยนชื่อหัวข้อ ลบ หรือคัดลอกลิงก์

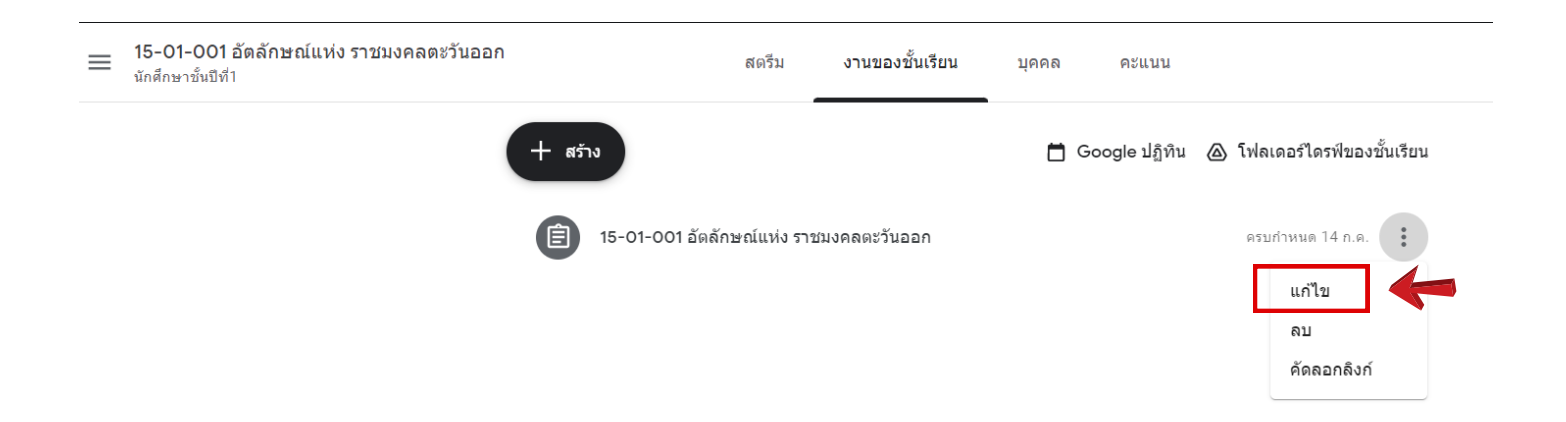

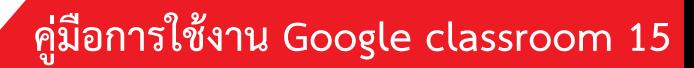

### **การจัดการรายวิชาในชั้นเรียน**

#### **การตรวจหรือดูงานของนักศึกษา การให้คะแนน การส่งคืนนักศึกษา**

สำหรับหน้างานอาจารย์สามารถดูผลงานของนักศึกษา รวมถึงคะแนน และความคิดเห็นก่อนหน้านี้นอกจากนี้อาจารย์ยัง สามารถดูว่าจะต้องตรวจงานใดบ้าง และมีงานใดบ้างที่ตรวจเสร็จแล้ว อาจารย์สามารถจัดระเบียบงานแยกตามชั้นเรียน หรือดูงานทั้งหมดที่อาจารย์ได้มอบหมายในชั้นเรียนทั้งหมด โดยมีขั้นตอนดังนี้

- 1. เข้าสู่ระบบของ GOOGLE CLASSROOM ที่เว็บไซต์HTTPS://CLASSROOM.GOOGLE.COM
- 2. เลือกชั้นเรียนที่ต้องการตรวจหรือดูงานนักศึกษา
- 3. คลิก ตรงบริเวณมุมขวาด้านบน และเลือกงานที่ต้องการตรวจ

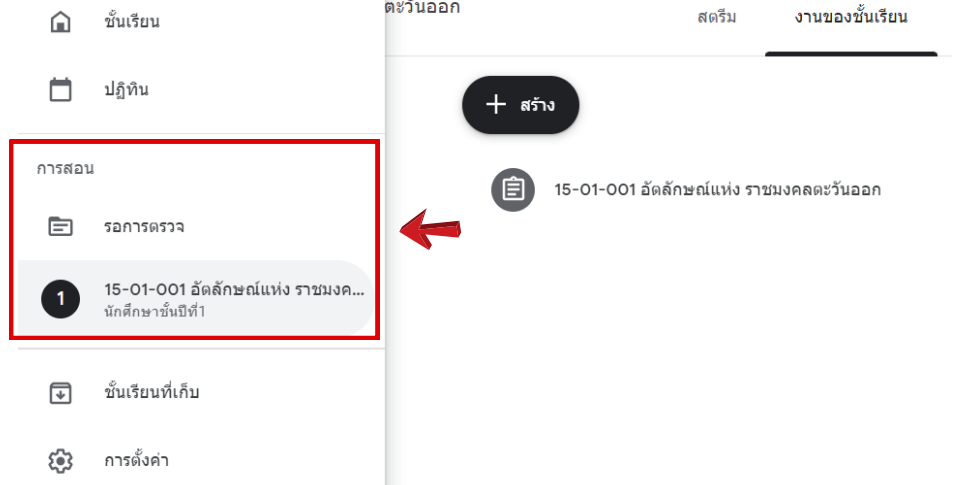

หน้างานจะมี 2 ส่วนดังนี้

- รอการตรวจ หมายถึง งานของชั้นเรียนที่อาจารย์ยังไม่ได้ตรวจ (หมายเลข 1)
- ตรวจแล้ว หมายถึง งานของชั้นเรียนที่ได้ตรวจแล้ว (หมายเลข 2)
- 4. คลิกเลือก ชื่องาน ที่ต้องการตรวจให้คะแนน (หมายเลข 3)

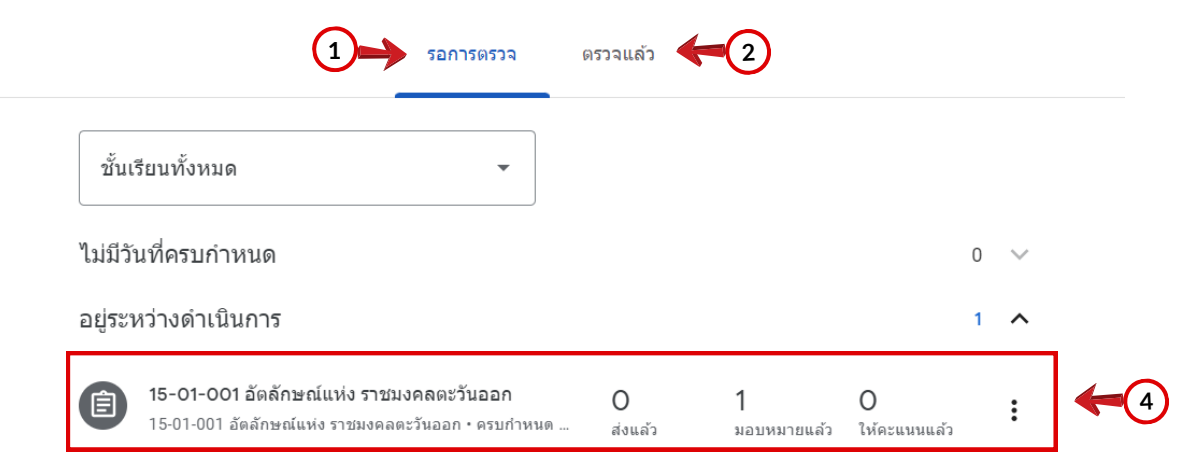

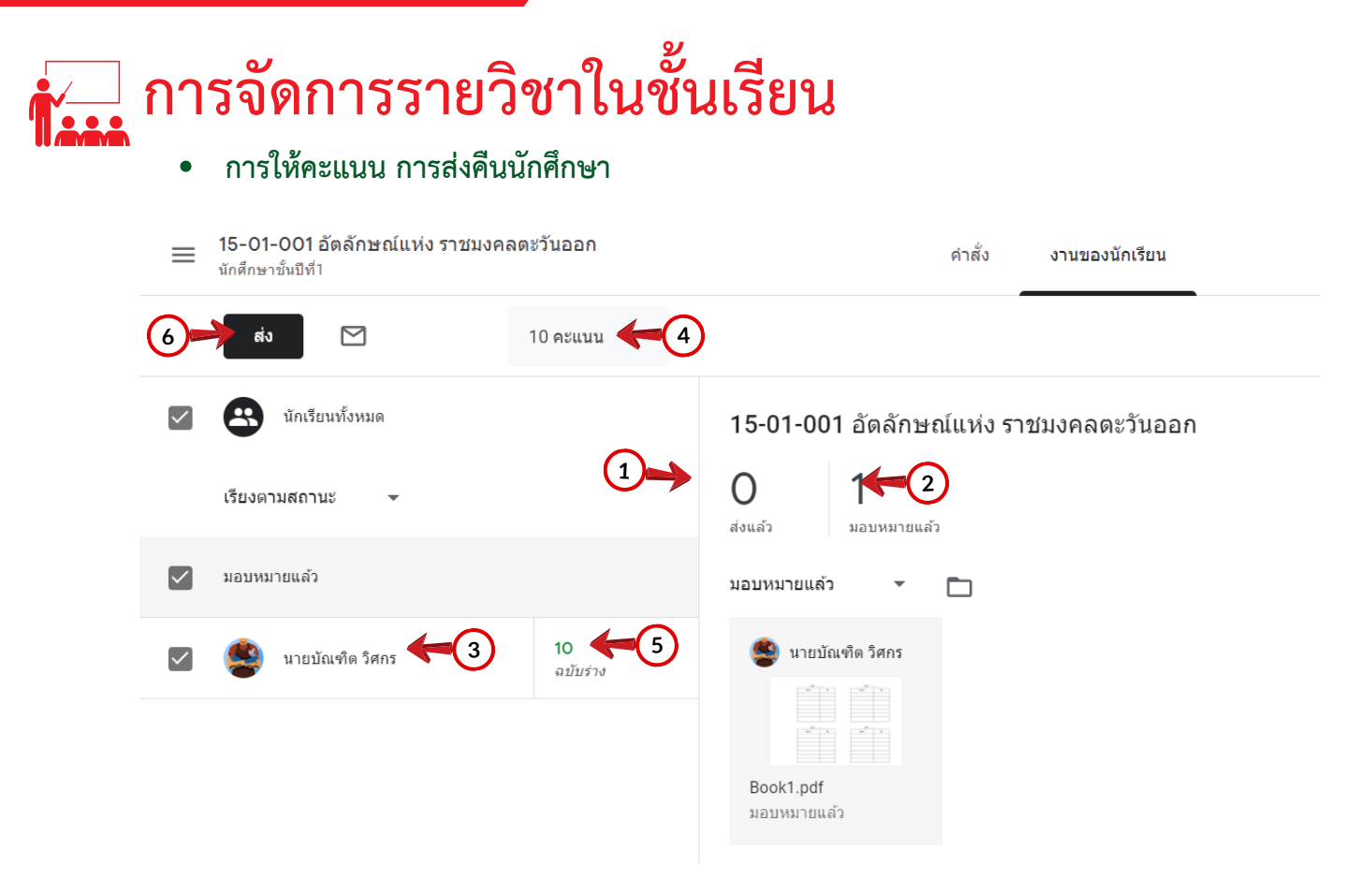

- 5. จากนั้นจะปรากฏหน้างานของนักเรียน ซึ่งมีรายละเอียดดังนี้
- หมายเลข 1 : ส่งแล้ว คือ สถานะแสดงบอกว่านักศึกษาส่งงานเสร็จแล้วกี่คน
- หมายเลข 2 : มอบหมายแล้ว คือ สถานะแสดงบอกว่านักศึกษาส่งงานยังไม่เสร็จกี่คน
- หมายเลข 3 : แสดงสถานะการส่งงานรายบุคคล เสร็จภายในระยะเวลา / เสร็จล่าช้า / เลยก าหนด (ไม่ได้ส่งงาน)
- หมายเลข 4 : สามารถปรับคะแนนได้ว่างานนี้จะให้คะแนนเต็มเท่าใด
- หมายเลข 5 : สามารถใส่คะแนนที่นักเรียนจะได้หลังจากตรวจงานแล้ว
- หมายเลข 6 : ปุ่มส่งคืน คือ การแจ้งคะแนนและข้อเสนอแนะให้กับนักเรียน หลังจากให้คะแนนเรียบร้อยแล้ว
- 6.เมื่อส่งคืนคะแนนไปให้นักศึกษาแล้ว ระบบจะเปลี่ยนสถานการณ์ส่งงานเป็น "ให้คะแนนแล้ว"

ส่งงานคืนให้นักเรียน 1 คนไหม

นักเรียนจะได้รับแจ้งและสามารถดูเกรดที่คุณให้

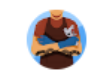

นายบัณฑิต วิศกร

ยกเลิก ส่ง

 $10/10$ 

**คู่มือการใช้งาน Google classroom 17**

### **การจัดการรายวิชาในชั้นเรียน**

#### **ขั้นตอนการทำ เครื่องหมายว่าตรวจสอบและให้คะแนนเรียบร้อยแล้ว**  $\bullet$

- 1. เข้าสู่ระบบของ GOOGLE CLASSROOM ที่เว็บไซต์HTTPS://CLASSROOM.GOOGLE.COM
- 2. เลือกชั้นเรียนที่ต้องการทำ เครื่องหมายว่าตรวจสอบแล้ว
- 3. คลิก ตรงบริเวณมุมขวาด้านบน และเลือกงานที่ต้องการตรวจ

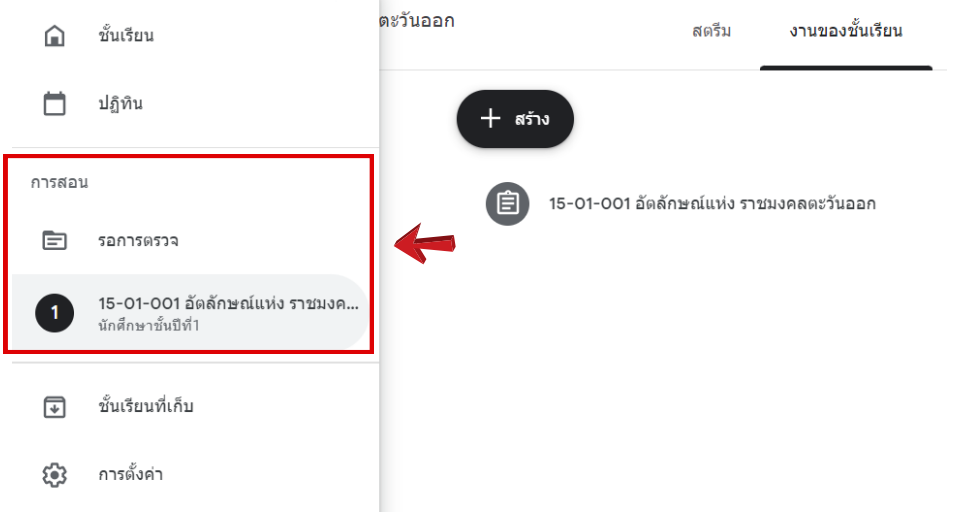

4. คลิกเลือก รายวิชา หมายเลข 1 จากนั้นคลิก ของงานที่ต้องการทำ เครื่องหมายว่าตรวจสอบแล้ว จากนั้นคลิก เลือก **ทำ เครื่องหมายว่าตรวจสอบแล้ว**

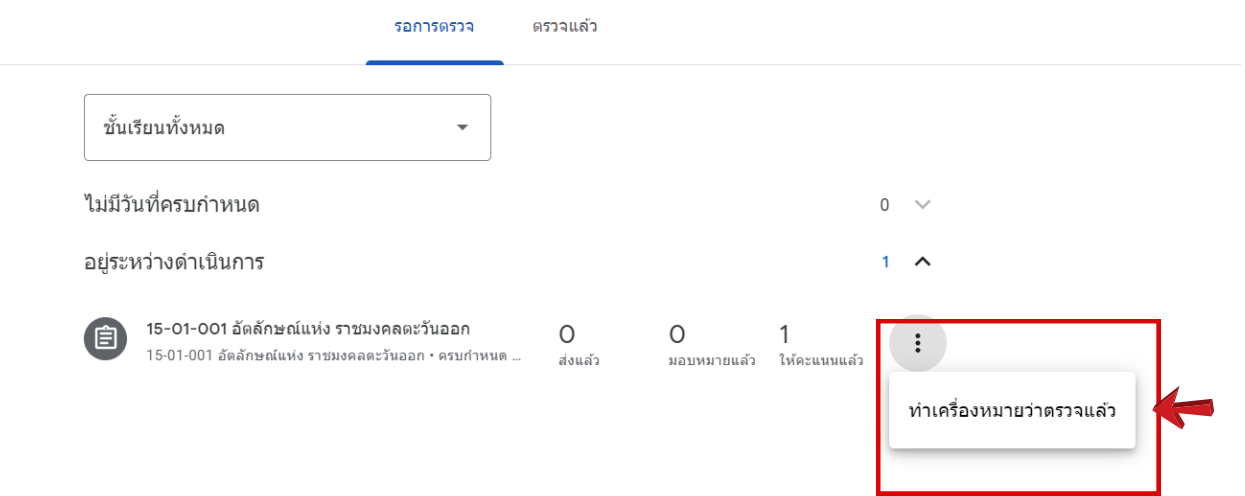

**คู่มือการใช้งาน Google classroom 18**

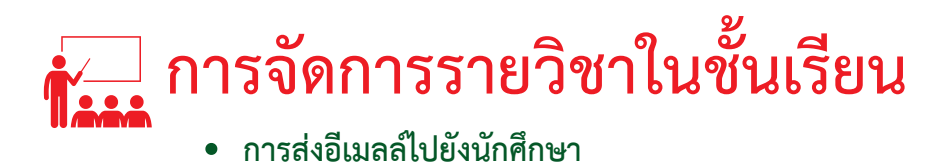

1.เปิดชั้นเรียนและคลิกเมนูบุคคล (PEOPLE) หมายเลขที่ 1 ที่เมนูด้านบนชั้นเรียน

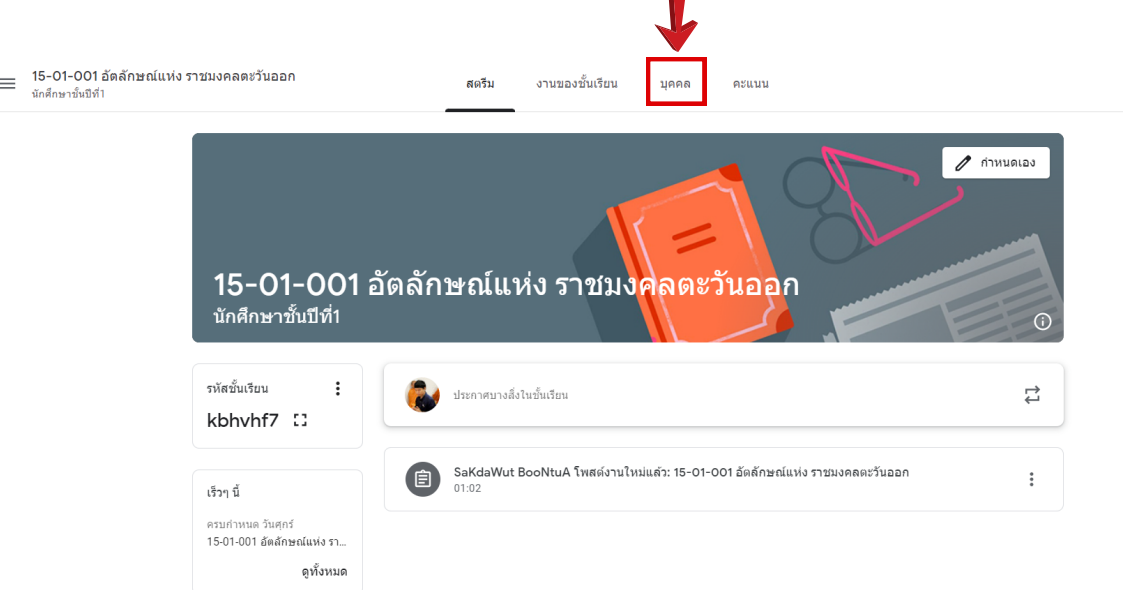

2. คลิกเลือกที่จุดไข่ปลา 3 จุด แล้วคลิกเลือกส่งอีเมลถึงนักเรียน GOOGLE CLASSROOM ก็จะดำ เนินการเปิดหน้าต่าง GMAIL เพื่อให้ครูผู้สอนส่งอีเมลถึงนักศึกษาต่อไป

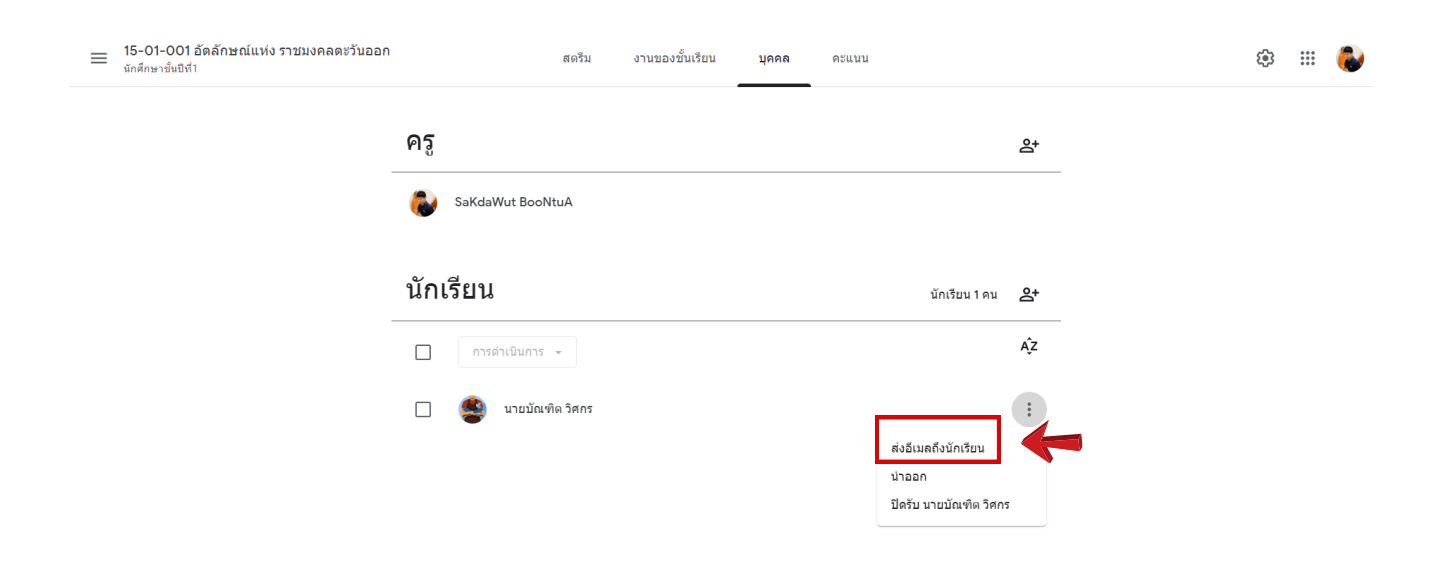

**คู่มือการใช้งาน Google classroom 19**

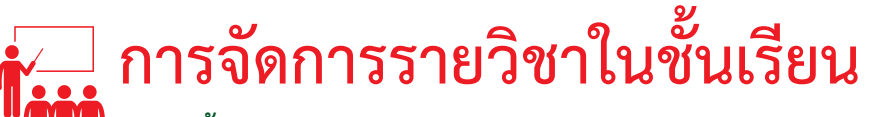

- **ขั้นตอนการส่งออกคะแนนเป็นไฟล์ Google Sheet**  $\bullet$
- 1. เข้าสู่ระบบของ GOOGLE CLASSROOM ที่เว็บไซต์HTTPS://CLASSROOM.GOOGLE.COM/
- 2. เลือกชั้นเรียนที่ต้องการส่งออกคะแนนเป็นไฟล์ GOOGLE SHEET
- $3.$  คลิก $\equiv$  ตรงบริเวณมุมขวาด้านบน และเลือกการสอน
- 4. คลิกเลือกรายวิชา หมายเลข 1 จากนั้นคลิกเลือกงานใดงานหนึ่ง

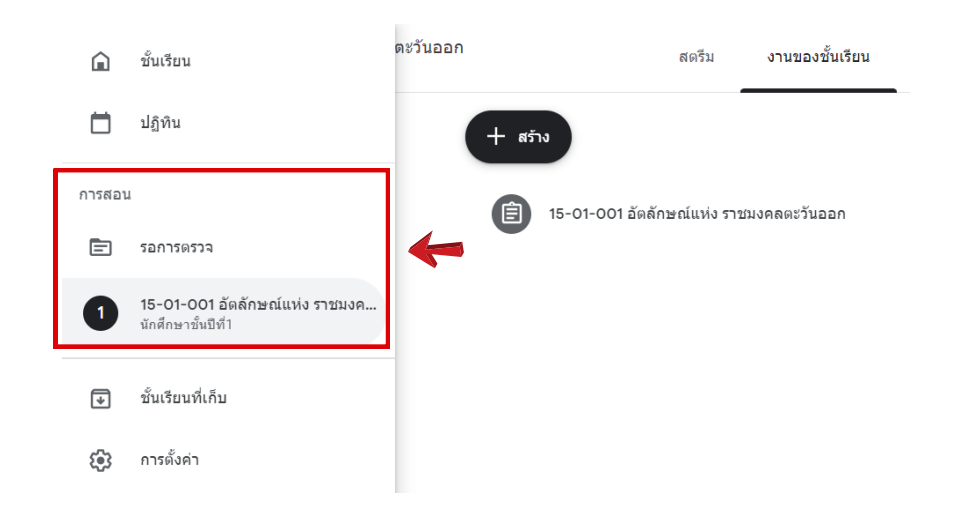

5.คลิกเลือก ทางด้านขวามือ และคลิกเลือก คัดลอกคะแนนทั้งหมดไปที่ GOOGLE ชีต

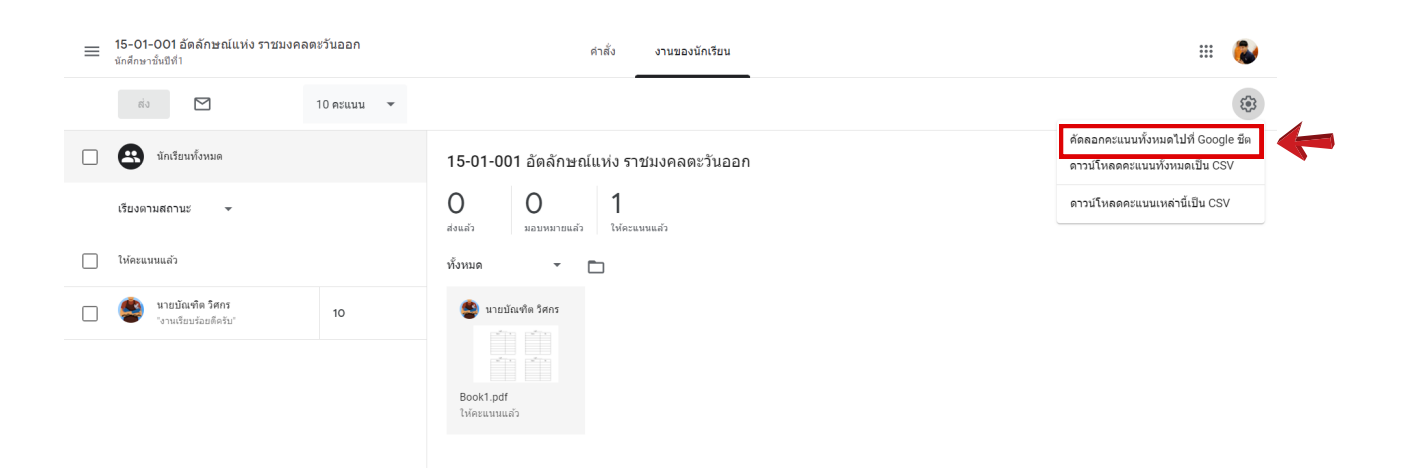

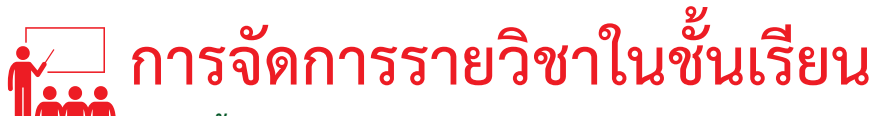

#### **ขั้นตอนการส่งออกคะแนนเป็นไฟล์ Google Sheet**

6.จากนั้นระบบจะเปิดหน้าต่าง GOOGLE SHEET พร้อมทั้งดึงคะแนนของงานทั้งหมดออกมาจัดเก็บไว้ใน GOOGLE DRIVE (แต่ถ้าต้องการดาวน์โหลดไฟล์ดังกล่าวออกมาในรูปแบบ MS-EXCEL เพื่อจัดเก็บไว้ในเครื่องคอมพิวเตอร์ ให้คลิก เลือกเมนู ไฟล์ และเลือก ดาวน์โหลดเป็น จากนั้นคลิกเลือก MICROSOFT EXCEL (.XLSX))

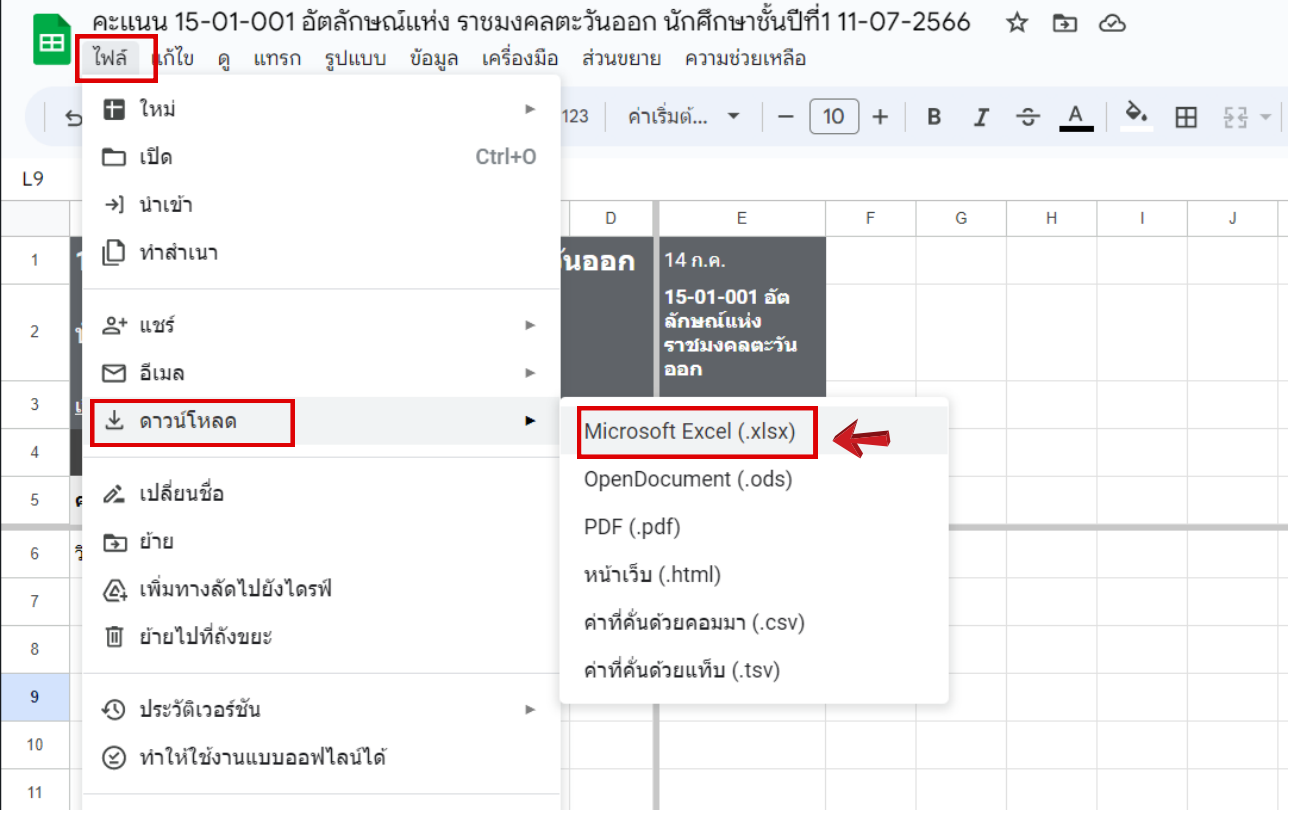

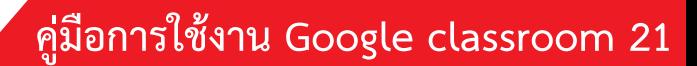

วิศวกรรมศาสตร์บูรณาการและเทคโนโลยี วิทยาเขตจันทบุรี ( https://iet.chanrmutto.ac.th

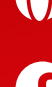